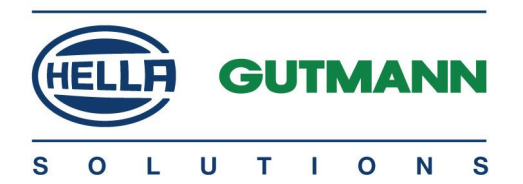

# BPC-Tool

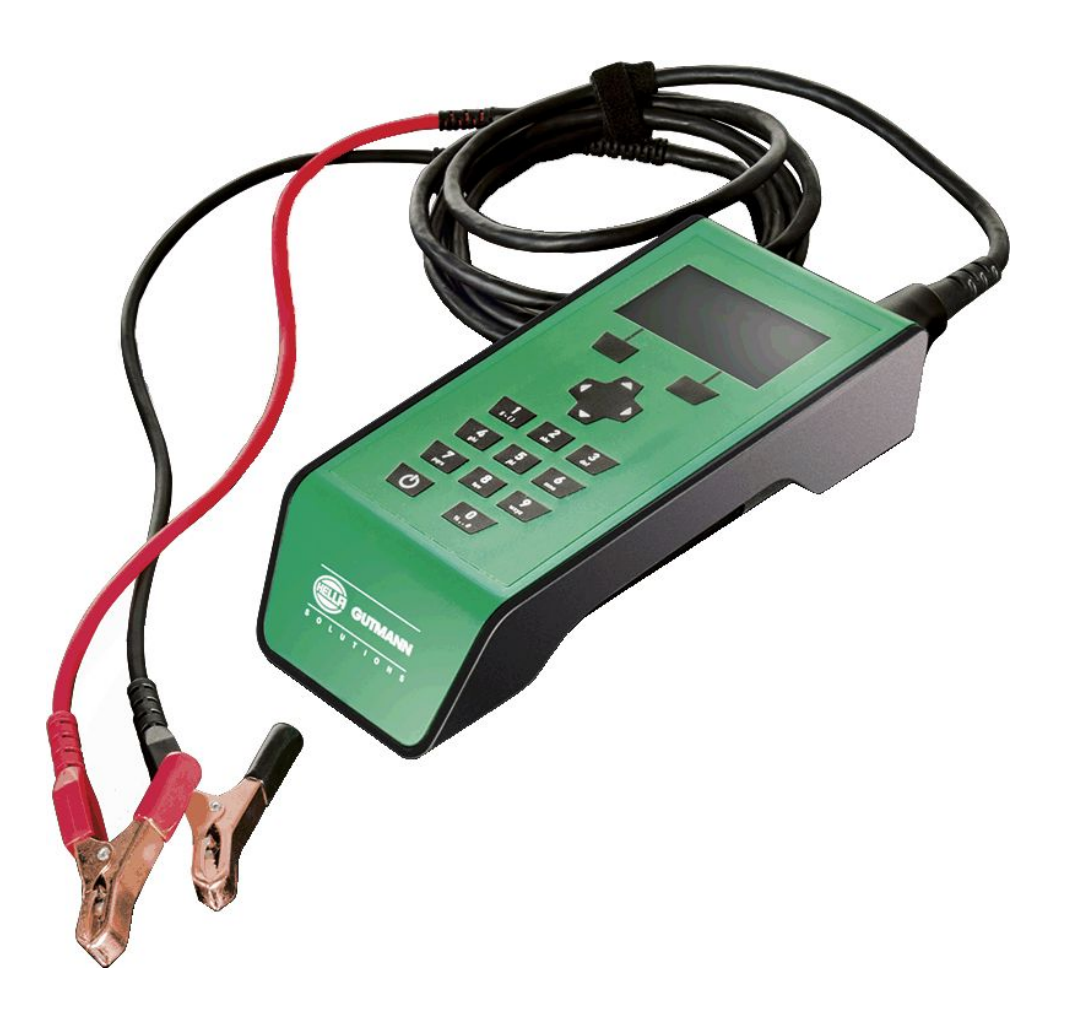

# **Инструкция по эксплуатации и повестании и постоятельно** RU

BD0054V0000RU0714S0

# <span id="page-1-0"></span>Содержание

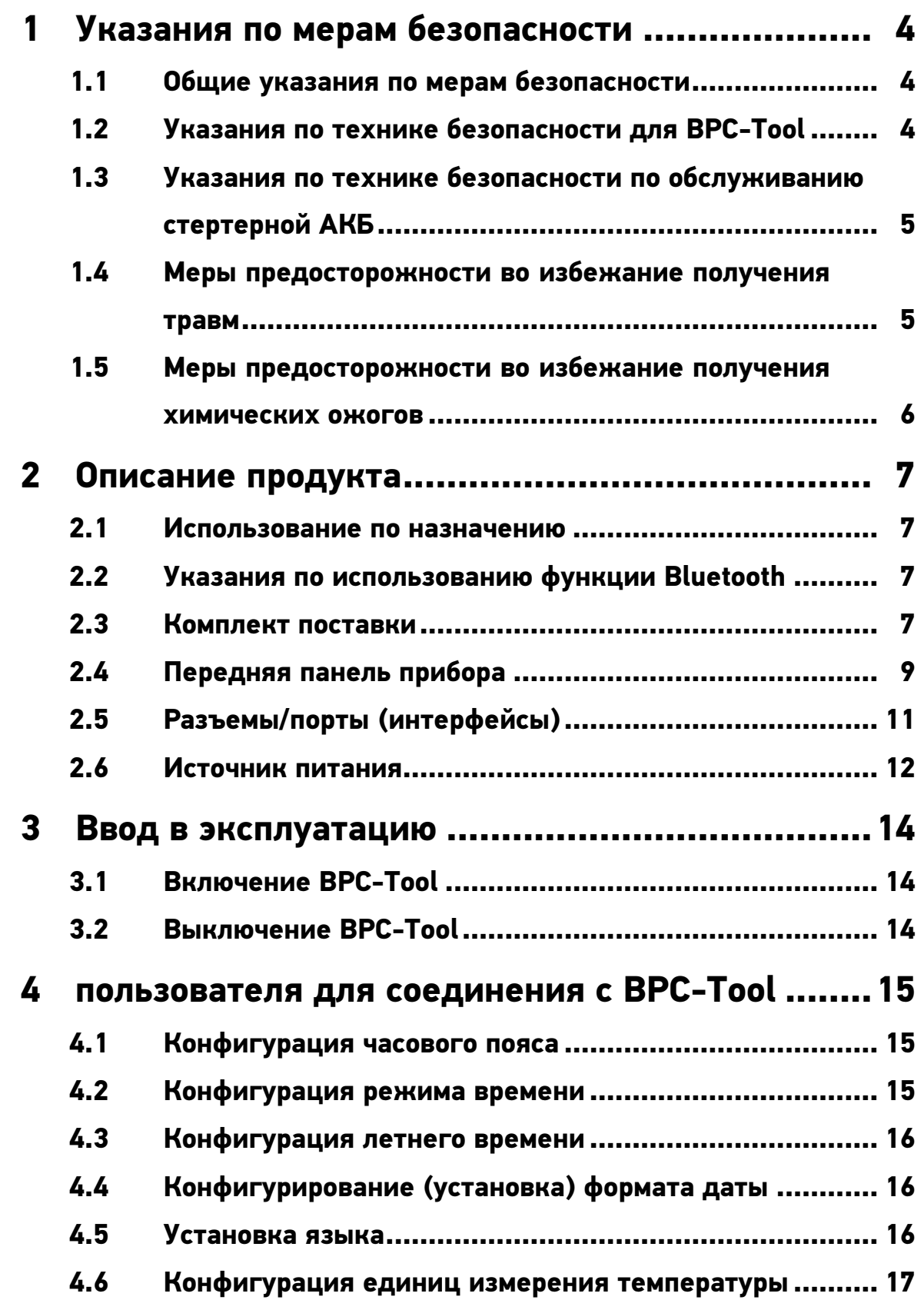

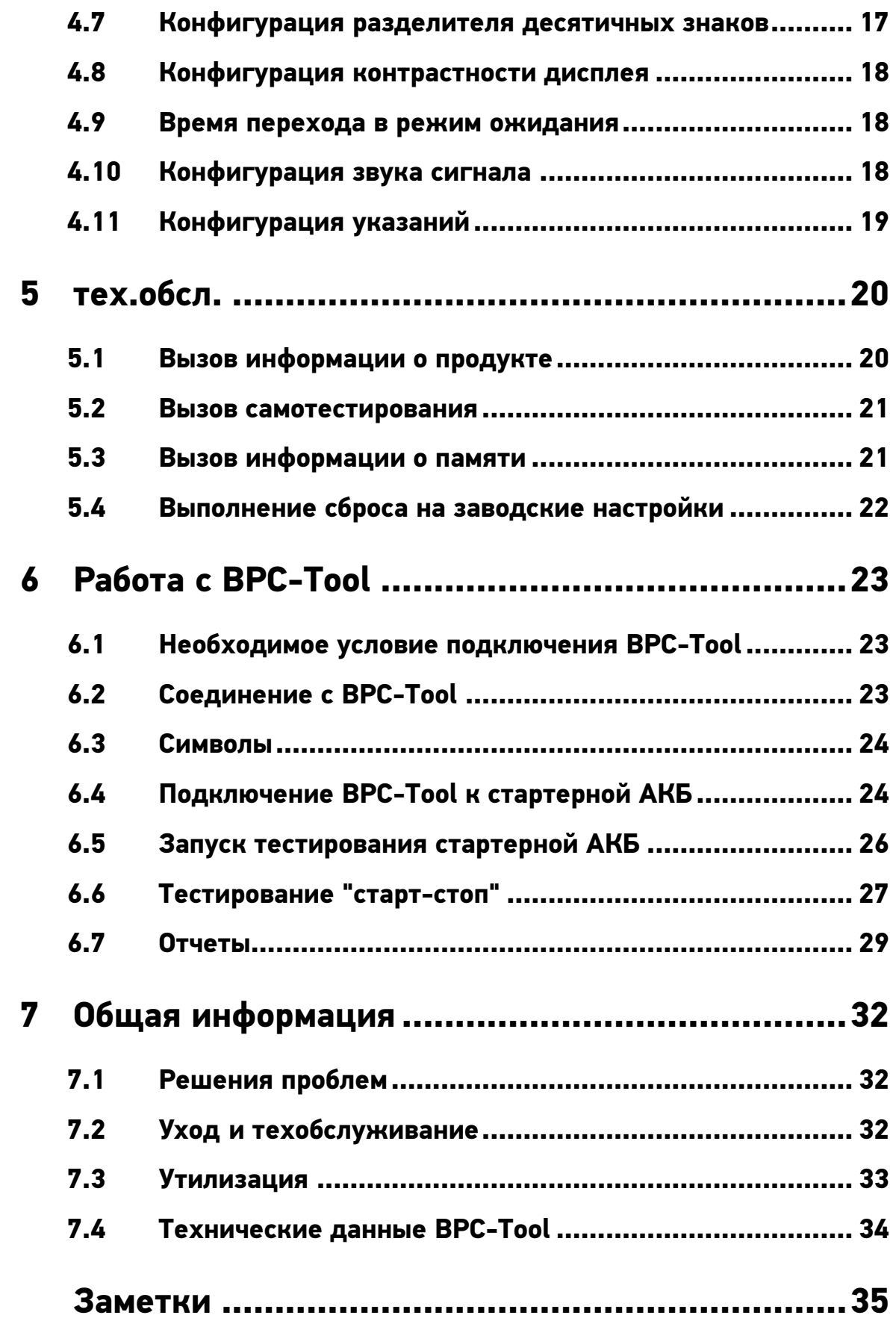

# <span id="page-3-0"></span>1 Указания по мерам безопасности

# 1.1 Общие указания по мерам безопасности

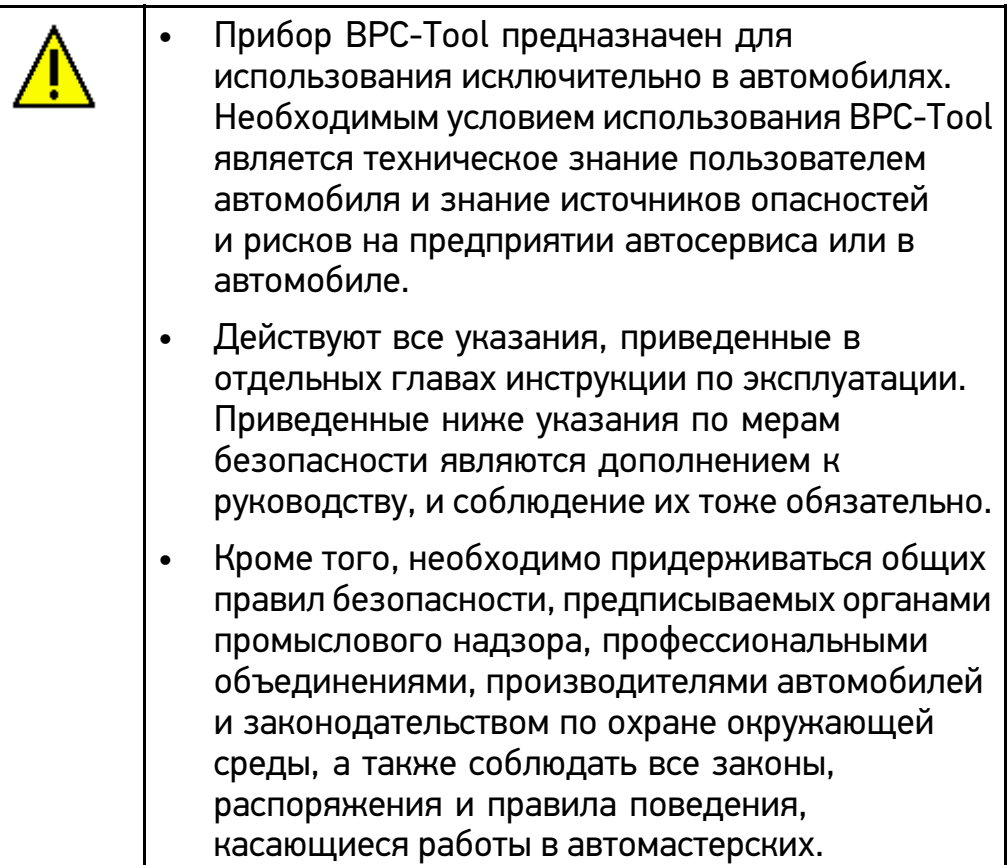

# 1.2 Указания по технике безопасности для BPC-Tool

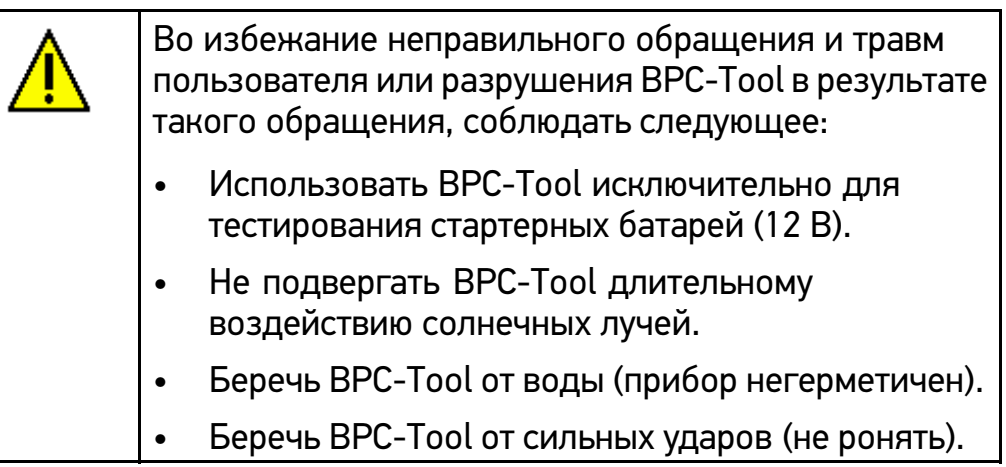

# <span id="page-4-0"></span>1.3 Указания по технике безопасности по обслуживанию стертерной АКБ

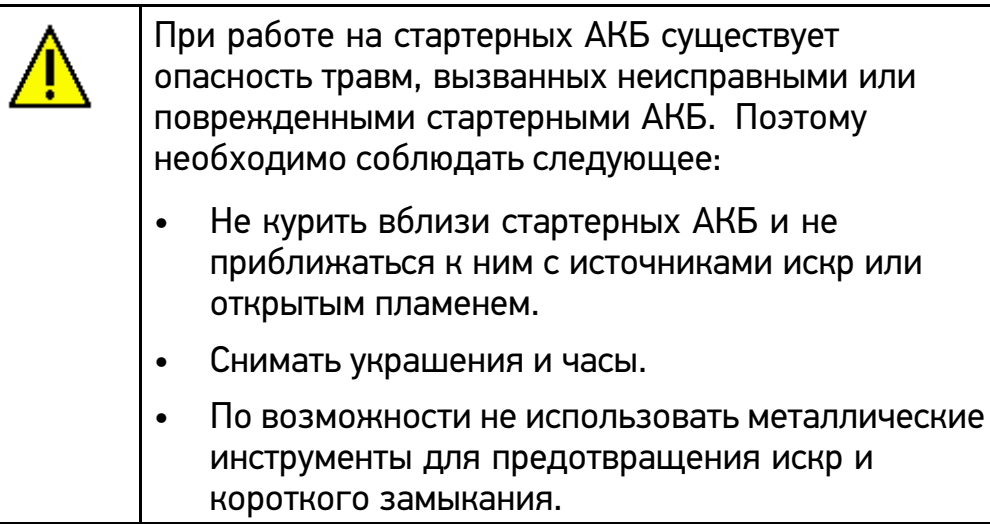

# 1.4 Меры предосторожности во избежание получения травм

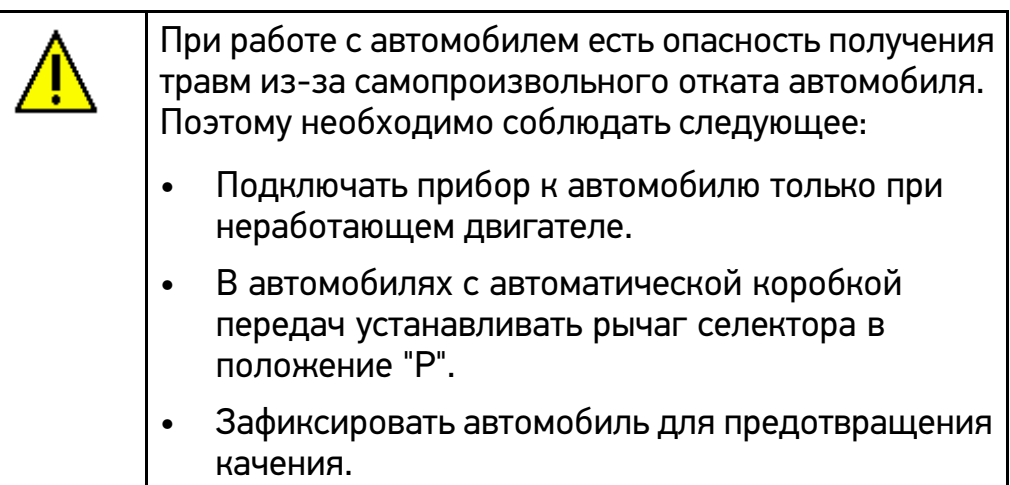

<span id="page-5-0"></span>Меры предосторожности во избежание получения химических ожогов

# 1.5 Меры предосторожности во избежание получения химических ожогов

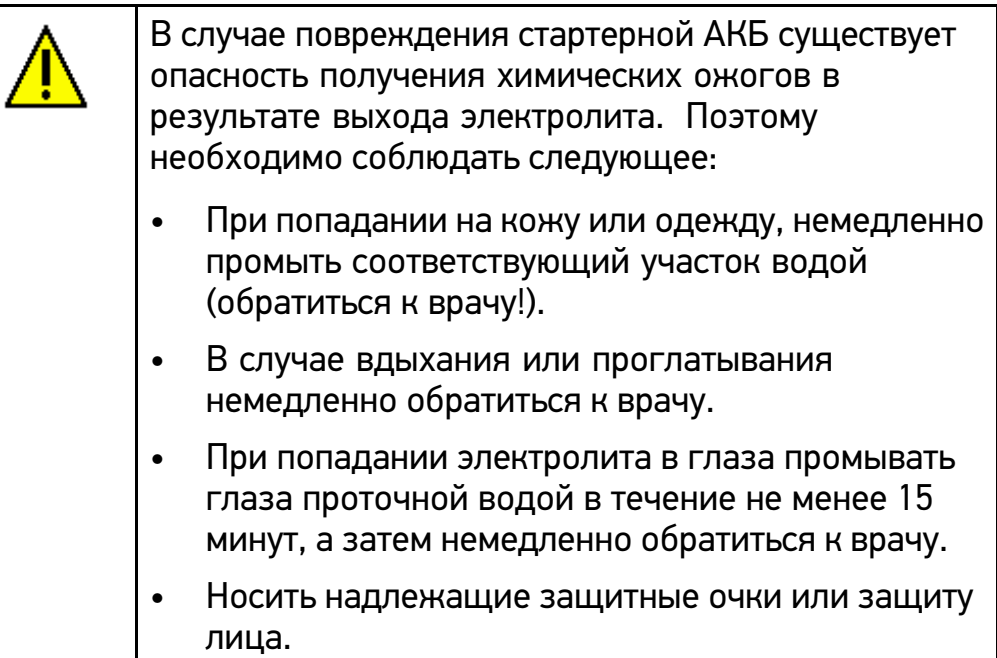

# <span id="page-6-0"></span>2 Описание продукта

#### 2.1 Использование по назначению

Прибор Battery Power Check-Tool (BPC-Tool) представляет собой мобильное устройство для тестирования стартерных АКБ до 12 В любых типов <sup>и</sup> изготовителей. BPC-Tool подключается <sup>с</sup> помощью соединительного кабеля для стартерных АКБ непосредственно <sup>к</sup> стартерной АКБ. Благодаря возможности беспроводного соединения через Bluetooth <sup>с</sup> диагностическими приборами Hella Gutmann, измеренные данные могут передаваться <sup>в</sup> историю автомобиля (Car History). Дополнительно возможно тестирование стартерной АКБ через диагностический прибор.

BPC-Tool можно использовать только <sup>в</sup> сочетании <sup>с</sup> диагностическим устройством от Hella Gutmann. Диагностические устройства от других производителей не поддерживаются.

# 2.2 Указания по использованию функции Bluetooth

В некоторых странах использование функции Bluetooth может ограничиваться или даже запрещаться определенными законами и нормативными положениями.

Прежде чем использовать функцию Bluetooth, ознакомьтесь с соответствующими положениями национального законодательства.

# 2.3 Комплект поставки

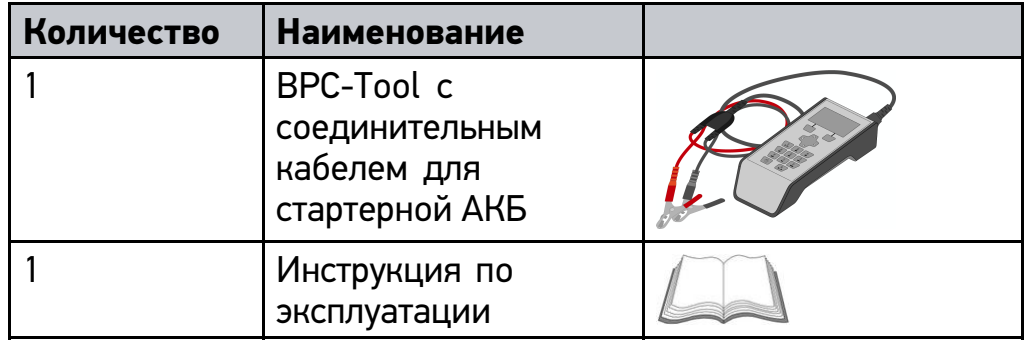

#### 2.3.1 Контроль комплекта поставки

Комплект поставки необходимо проверить сразу после получения прибора, чтобы при наличии дефектов можно было сразу направить рекламацию.

Для проверки комплекта поставки нужно выполнить следующие шаги:

- 1. Открыть упаковку <sup>и</sup> проверить комплектность поставки по прилагаемой спецификации.
- 2. Извлечь BPC-Tool из упаковки.

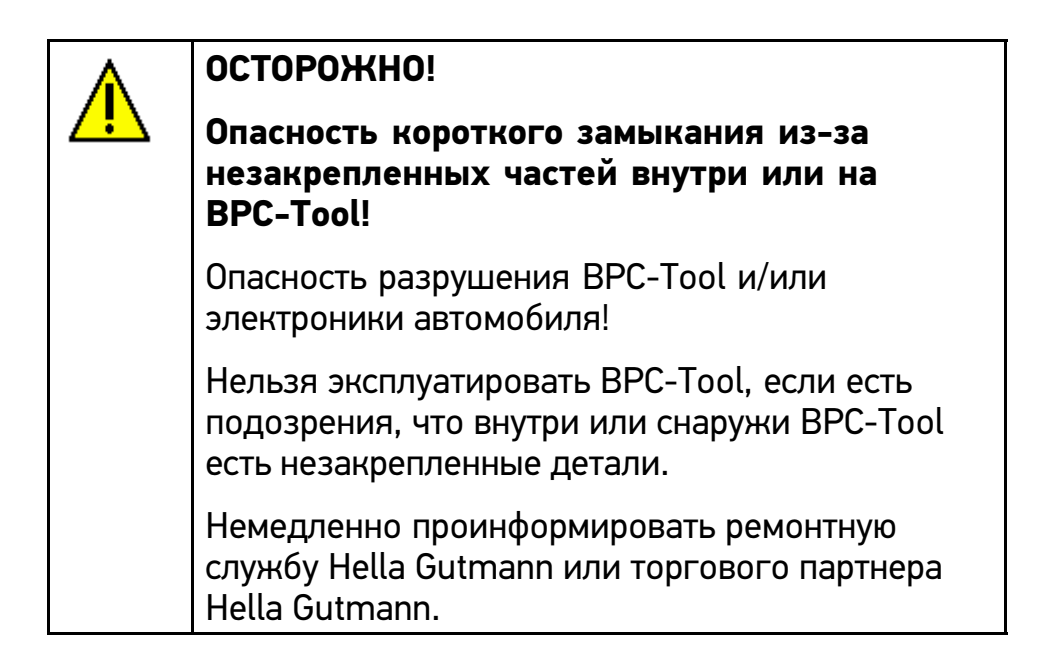

3. Проконтролировать BPC-Tool на наличие механических повреждений <sup>и</sup> незакрепленных деталей внутри него (слегка потрясти).

# <span id="page-8-0"></span>2.4 Передняя панель прибора

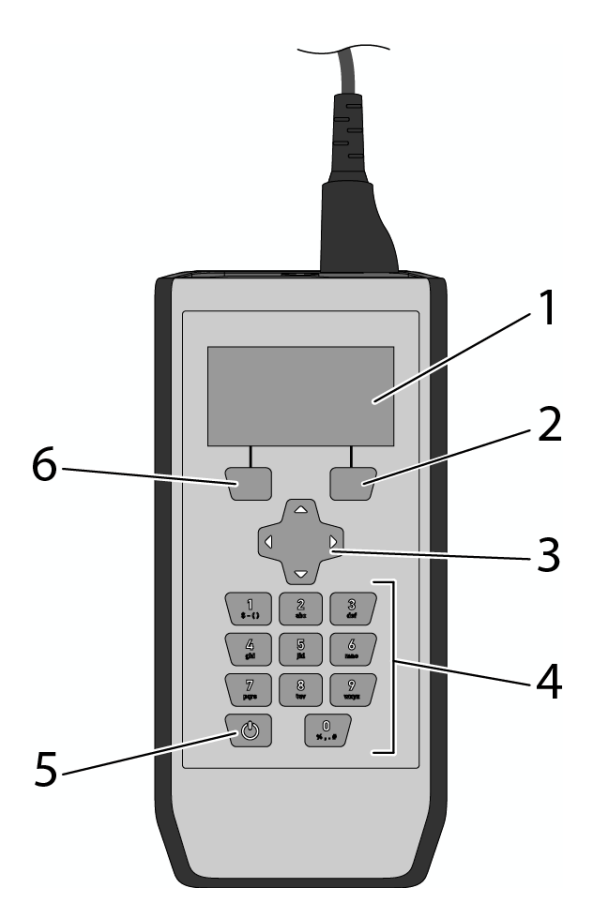

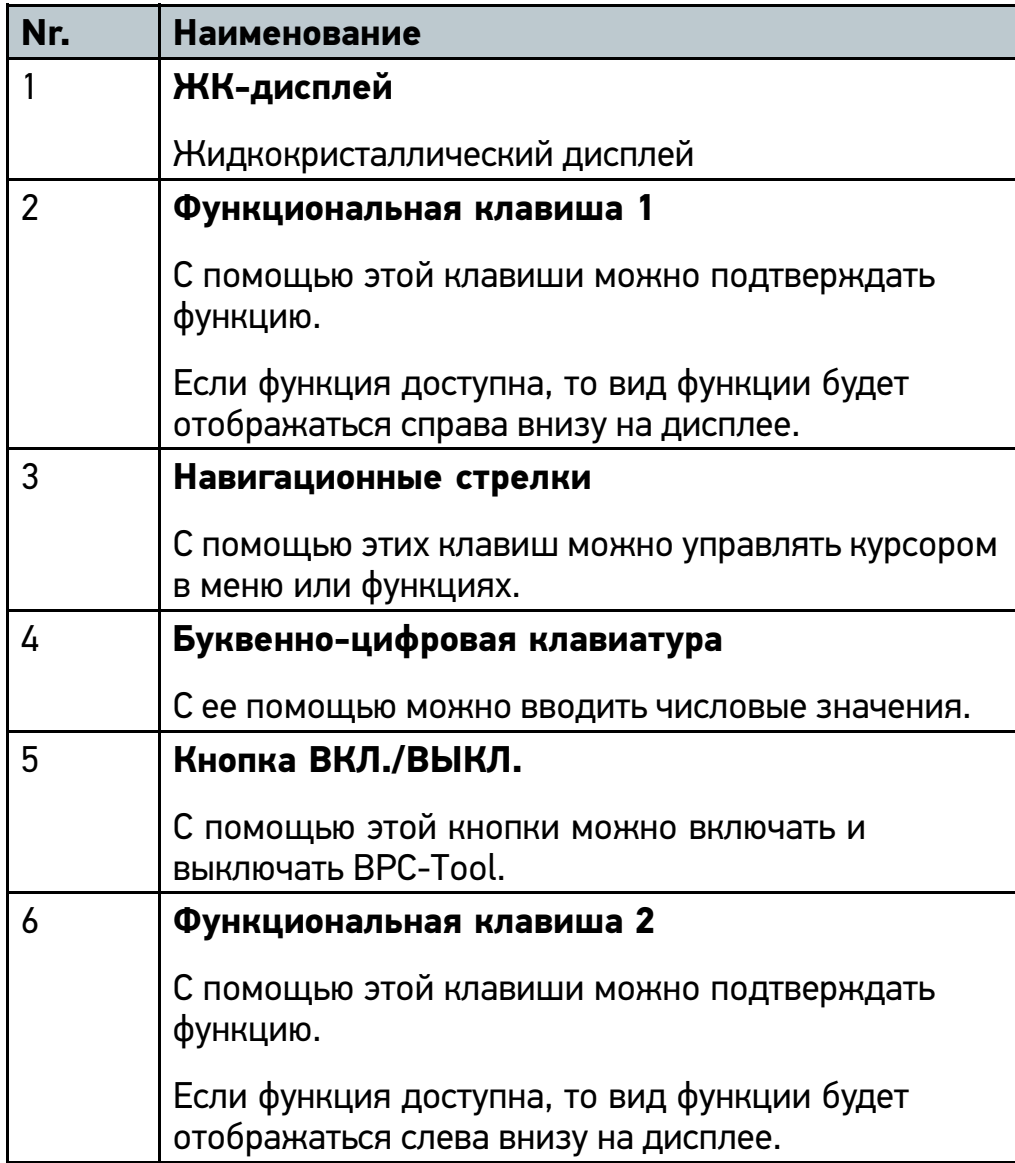

# <span id="page-10-0"></span>2.5 Разъемы/порты (интерфейсы)

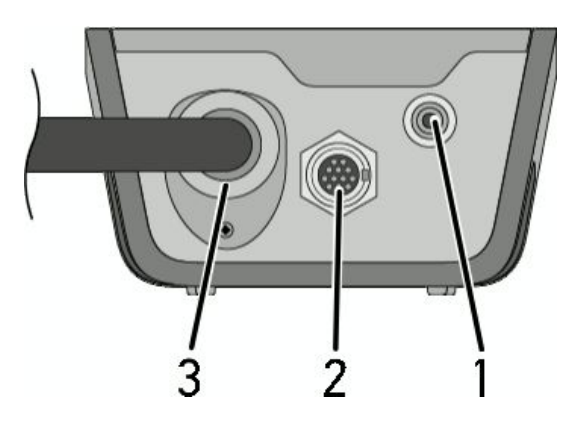

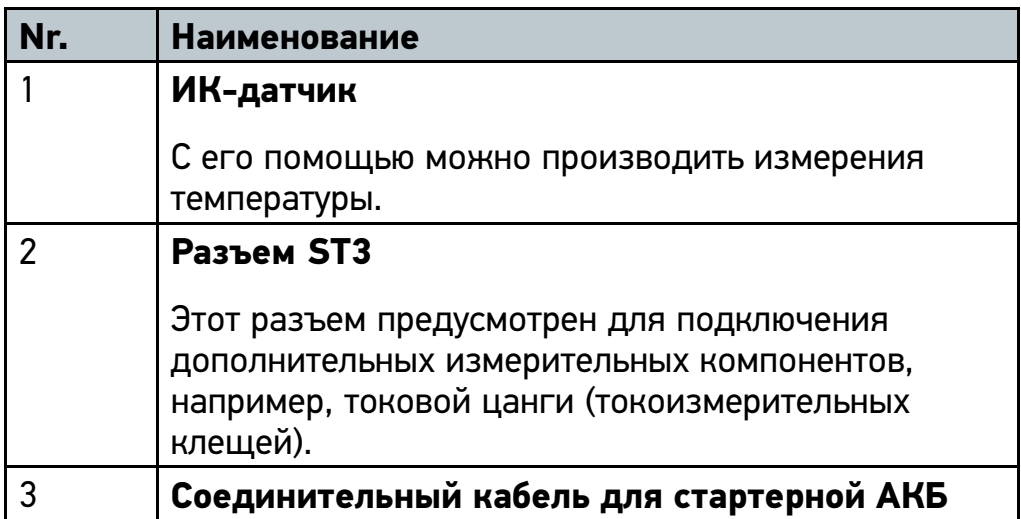

# <span id="page-11-0"></span>2.6 Источник питания

Приоритетное электропитание BPC-Tool осуществляется от подключенной стартерной АКБ. Если стартерная АКБ не подключена или стартерная АКБ не выдает достаточного напряжения, то для питания используются 6 батареек АА по 1,5 В.

## 2.6.1 Замена батареек типа AA

Для замены батареек типа АА нужно выполнить следующие шаги:

- 1. Выключить BPC-Tool <sup>и</sup> отсоединить все кабели.
- 2. Открутить винт на отсеке для батареек.

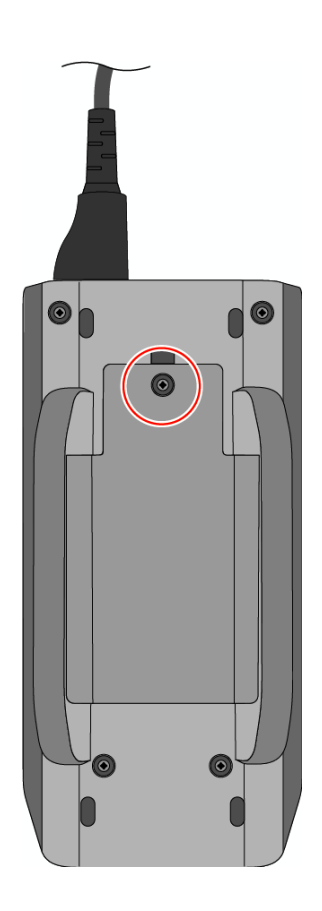

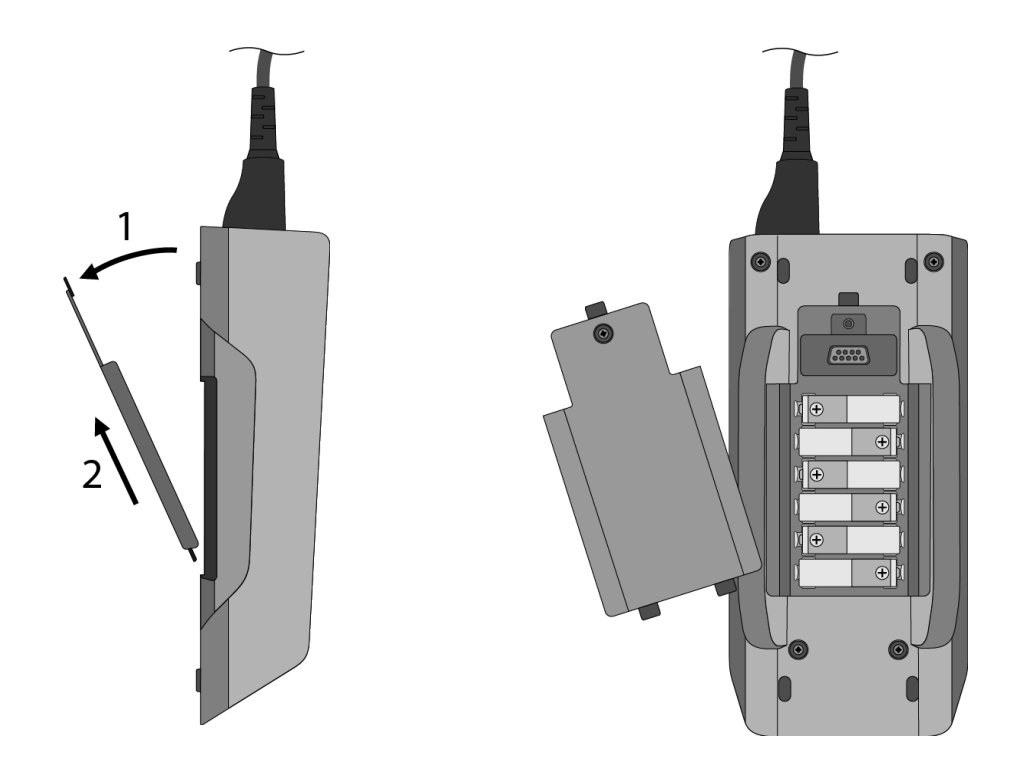

3. Осторожно удалить отсек для батареек.

4. Извлечь батарейки по одной.

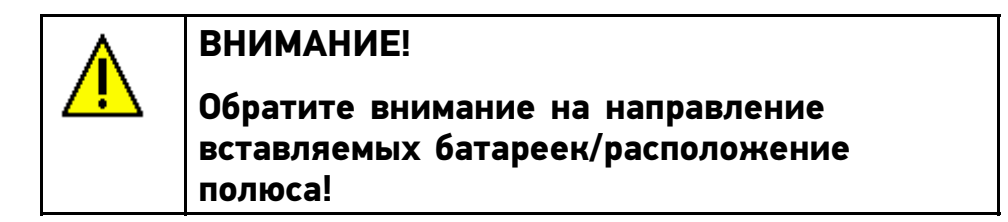

5. Собирать <sup>в</sup> обратной последовательности.

# <span id="page-13-0"></span>3 Ввод <sup>в</sup> эксплуатацию

# 3.1 Включение BPC-Tool

Чтобы включить BPC-Tool, нужно выполнить следующие шаги:

• С помощью <sup>со</sup> включить BPC-Tool. BPC-Tool включен.

# 3.2 Выключение BPC-Tool

Чтобы выключить BPC-Tool, нужно выполнить следующие шаги:

• С помощью <sup>со</sup> выключить BPC-Tool. BPC-Tool выключен.

# <span id="page-14-0"></span>4 пользователя для соединения <sup>с</sup> BPC-Tool

#### 4.1 Конфигурация часового пояса

Для конфигурации часового пояса нужно выполнить следующие шаги:

1. В главном меню  $*$  выбрать **Настройки** и подтвердить с помощью **Выбор**.

На дисплее появится окно выбора.

- 2. Выбрать **>Часовой пояс<**.
- 3. С помощью < ▶ выбрать требуемый часовой пояс. Выбор сохраняется автоматически.
- 4. С помощью **Назад** вернуться <sup>в</sup> главное меню.

## 4.2 Конфигурация режима времени

Для конфигурации режима времени нужно выполнить следующие шаги:

1. В главном меню  $\star$  выбрать **Настройки** и подтвердить с помощью **Выбор**.

На дисплее появится окно выбора.

- 2. Выбрать **>Режим времени<**.
- 3. С помощью выбрать **>24 час<** или **>12 час<**. Выбор сохраняется автоматически.
- 4. С помощью **Назад** вернуться <sup>в</sup> главное меню.

### <span id="page-15-0"></span>4.3 Конфигурация летнего времени

Для конфигурации летнего времени нужно выполнить следующие шаги:

1. В главном меню  $\star$  выбрать **Настройки** и подтвердить с помощью **Выбор**.

На дисплее появится окно выбора.

- 2. Выбрать **>Летнее время<**.
- 3. С помощью выбрать **>Активировано<** или **>Деактивировано<**.

Выбор сохраняется автоматически.

4. С помощью **Назад** вернуться <sup>в</sup> главное меню.

## 4.4 Конфигурирование (установка) формата даты

Для установки даты нужно выполнить следующие шаги:

1. В главном меню  $*$  выбрать **Настройки** и подтвердить с помощью **Выбор**.

На дисплее появится окно выбора.

- 2. Выбрать **>Формат даты<**.
- 3. С помощью выбрать **>ДД-MM-ГГГГ<** или **>MM/ДД/ГГГГ<**.

Выбор сохраняется автоматически.

4. С помощью **Назад** вернуться <sup>в</sup> главное меню.

#### 4.5 Установка языка

Для конфигурации языка нужно выполнить следующие шаги:

1. В главном меню  $*$  выбрать **Настройки** и подтвердить с помощью **Выбор**.

На дисплее появится окно выбора.

2. Выбрать **>Язык<**.

<span id="page-16-0"></span>3. С помощью < ▶ выбрать требуемый язык.

Выбор сохраняется автоматически.

4. С помощью **Назад** вернуться <sup>в</sup> главное меню.

# 4.6 Конфигурация единиц измерения температуры

Для конфигурации единиц измерения температуры нужно выполнить следующие шаги:

1. В главном меню  $*$  выбрать **Настройки** и подтвердить с помощью **Выбор**.

На дисплее появится окно выбора.

- 2. Выбрать **>Единицы измерения температуры<**.
- 3. С помощью выбрать **<sup>&</sup>gt;°C (градусы Цельсия)<** или **<sup>&</sup>gt;°F (градусы Фаренгейта)<**.

Выбор сохраняется автоматически.

4. С помощью **Назад** вернуться <sup>в</sup> главное меню.

# 4.7 Конфигурация разделителя десятичных знаков

Для конфигурации разделителя десятичных знаков нужно выполнить следующие шаги:

1. В главном меню  $\star$  выбрать **Настройки** и подтвердить с помощью **Выбор**.

На дисплее появится окно выбора.

- 2. Выбрать **>Разделитель десятичных знаков<**.
- 3. С помощью выбрать **>, (запятая)<** или **>. (точка)<**. Выбор сохраняется автоматически.
- 4. С помощью **Назад** вернуться <sup>в</sup> главное меню.

#### <span id="page-17-0"></span>4.8 Конфигурация контрастности дисплея

Для конфигурации контрастности дисплея нужно выполнить следующие шаги:

1. В главном меню  $\star$  выбрать **Настройки** и подтвердить с помощью **Выбор**.

На дисплее появится окно выбора.

- 2. Выбрать **>Контрастность дисплея<**.
- 3. С помощью ◆ ▶ выбрать требуемое значение контрастности. Выбор сохраняется автоматически.
- 4. С помощью **Назад** вернуться <sup>в</sup> главное меню.

#### 4.9 Время перехода <sup>в</sup> режим ожидания

Здесь отображается, через какое время BPC-Tool перейдет <sup>в</sup> режим ожидания. Значение задается на заводе изготовителе, его изменить невозможно.

### 4.10 Конфигурация звука сигнала

Для конфигурации звука сигнала нужно выполнить следующие шаги:

1. В главном меню  $\star$  выбрать **Настройки** и подтвердить с помощью **Выбор**.

На дисплее появится окно выбора.

- 2. Выбрать **>Звук сигнала<**.
- 3. С помощью выбрать **>Активировано<** или **>Деактивировано<**.

Выбор сохраняется автоматически.

# <span id="page-18-0"></span>4.11 Конфигурация указаний

Здесь можно сконфигурировать, будут ли отображаться дополнительные указания по процедурам. Рекомендуется оставить опцию указаний включенной.

Для конфигурации опции указаний нужно выполнить следующие шаги:

1. В главном меню  $\star$  выбрать **Настройки** и подтвердить с помощью **Выбор**.

На дисплее появится окно выбора.

- 2. Выбрать **>Указания<**.
- 3. С помощью выбрать **>Активировано<** или **>Деактивировано<**.

Выбор сохраняется автоматически.

# <span id="page-19-0"></span>5 тех.обсл.

Позволяет открыть подробную информацию по следующим функциям:

- •Информация <sup>о</sup> продукте
- Самотестирование
- •Информация <sup>о</sup> памяти
- Сброс на заводские настройки

# 5.1 Вызов информации <sup>о</sup> продукте

Здесь заложена также вся информация, необходимая для идентификации BPC-Tool.

Для вызова информации <sup>о</sup> продукте выполнить следующее:

1. В главном меню <sup>••</sup> выбрать **Техобслуживание** и подтвердить <sup>с</sup> помощью **Выбор**.

Откроется окно выбора.

2. Выбрать **>Информация <sup>о</sup> продукте<sup>&</sup>lt;** <sup>и</sup> подтвердить <sup>с</sup> помощью **Выбор**.

Появится информационное окно. Здесь содержатся сведения, например <sup>о</sup> версии встроенного ПО <sup>и</sup> серийном номере.

#### <span id="page-20-0"></span>5.2 Вызов самотестирования

Здесь могут отображаться системные параметры, <sup>в</sup> частности, внутренней памяти, внутренних батареек <sup>и</sup> Bluetooth.

Для вызова самотестирования выполнить следующее:

1. В главном меню <sup>••</sup> выбрать **Техобслуживание** и подтвердить <sup>с</sup> помощью **Выбор**.

Откроется окно выбора.

2. Выбрать **>Самотестирование<** <sup>и</sup> подтвердить <sup>с</sup> помощью **Выбор**.

На дисплее появится информационное окно со следующими данными:

- •Напряжение АКБ
- Состояние заряда
- •Состояние Bluetooth
- 3. С помощью **Назад** вернуться <sup>в</sup> главное меню.

### 5.3 Вызов информации <sup>о</sup> памяти

Для вызова информации <sup>о</sup> памяти выполнить следующее:

1. В главном меню <sup>••</sup> выбрать **Техобслуживание** и подтвердить <sup>с</sup> помощью **Выбор**.

Откроется окно выбора.

2. Выбрать **>Информация <sup>о</sup> памяти<** <sup>и</sup> подтвердить <sup>с</sup> помощью **Выбор**.

На дисплее появится информационное окно.

## <span id="page-21-0"></span>5.4 Выполнение сброса на заводские настройки

С помощью этой функции можно восстановить заводские установки/настройки BPC-Tool. При выполнении сброса на заводские настройки все данные <sup>и</sup> файлы устанавливаются в исходное состояние.

Чтобы произвести сброс на заводские настройки, нужно выполнить следующие шаги:

1. В главном меню <sup>Ф</sup> выбрать **Техобслуживание** и подтвердить <sup>с</sup> помощью **Выбор**.

Откроется окно выбора.

2. Выбрать **>Сброс на заводские настройки<** <sup>и</sup> подтвердить <sup>с</sup> помощью **Выбор**.

На экране появится окно <sup>с</sup> запросом подтверждения.

- 3. Ответить на запрос подтверждения.
- 4. Нажатием **Да** подтвердить запрос.

Установки BPC-Tool автоматически сбрасываются на заводские.

# <span id="page-22-0"></span>6 Работа <sup>с</sup> BPC-Tool

### 6.1 Необходимое условие подключения BPC-Tool

• Использование BPC-Tool поддерживается диагностическим прибором.

# 6.2 Соединение <sup>с</sup> BPC-Tool

Для соединения BPC-Tool <sup>с</sup> диагностическим прибором нужно выполнить следующие шаги:

1. В главном меню <sup>©</sup> выбрать **Уст. соединение** и подтвердить <sup>с</sup> помощью **выбор**.

На дисплее показывается окно <sup>с</sup> указаниями.

Символ Bluetooth отображается <sup>в</sup> верхней строке.

- 2. С помощью **Закрыть** подтвердить окно <sup>с</sup> указаниями.
- 3. Сконфигурировать диагностический прибор для соединения <sup>с</sup> BPC-Tool <sup>в</sup> соответствие <sup>с</sup> указаниями руководства пользователя.

## <span id="page-23-0"></span>6.3 Символы

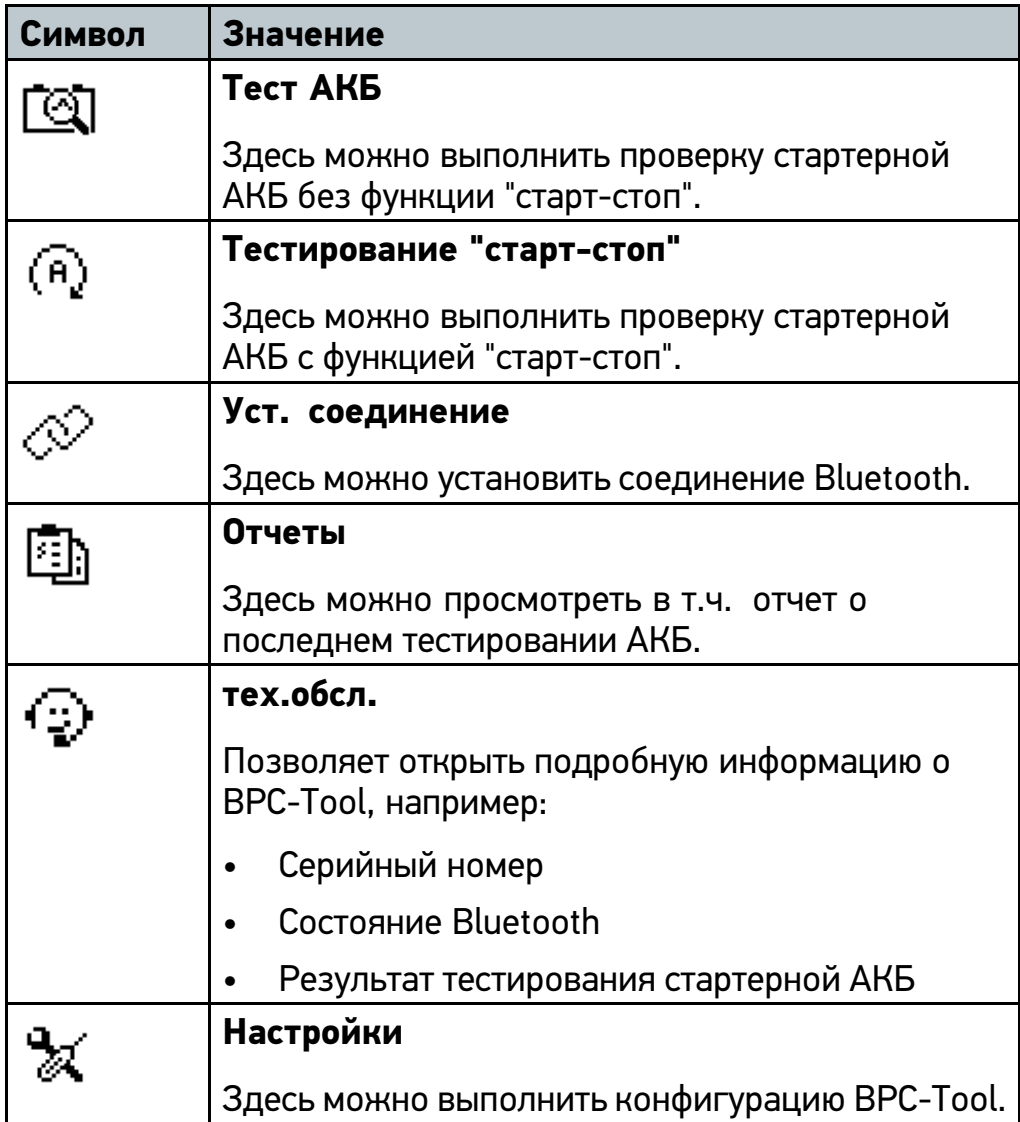

# 6.4 Подключение BPC-Tool <sup>к</sup> стартерной АКБ

### 6.4.1 Условие для тестирования стартерной АКБ

Чтобы провести тестирование стартерной АКБ, необходимо выполнить следующие условия:

- Стояночный тормоз затянут (вкл.).
- У автомобилей <sup>с</sup> АКПП дополнительно установить рычаг <sup>в</sup> положение P (парковка).
- Автомобиль зафиксирован для предотвращения качения.
- • Стартерная АКБ находится безупречном для технического обслуживания состоянии.

#### 6.4.2 Подключение <sup>к</sup> клеммам

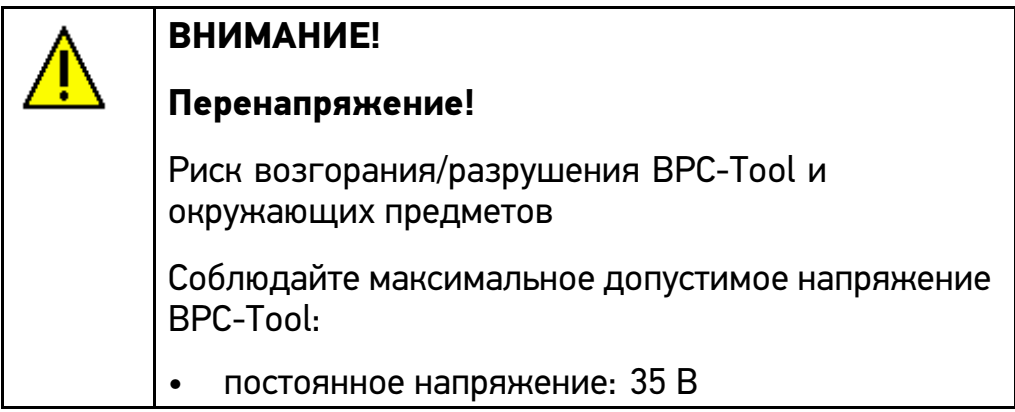

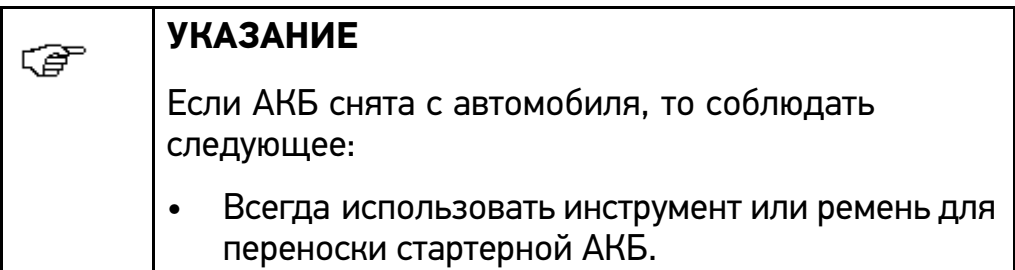

Для подсоединения клемм <sup>к</sup> стартерной АКБ нужно выполнить следующее:

- 1. Красную клемму подключить <sup>к</sup> положительному полюсу (+).
- 2. Черную клемму подключить <sup>к</sup> отрицательному полюсу (–).

Если клеммы <sup>к</sup> стартерной АКБ подсоединены неправильно, появится следующее текстовое сообщение: "Переполюсовка клемм, подключить красный <sup>к</sup> плюсу (+), черный <sup>к</sup> минусу(-).".

<span id="page-25-0"></span>3. если клеммы были подсоединены неправильно, повторить шаги 1 <sup>+</sup> 2.

Если тестирование стартерной АКБ невозможно, появится следующее текстовое сообщение: "Плохое кабельное соединение или возможна проблема <sup>с</sup> кабелем, проверить клеммы." или "Распознана нестабильная АКБ. Проверить соединения клемм.".

4. Если тестирование АКБ не представляется возможным, отсоединить клеммы, почистить полюса и снова подсоединить клеммы.

# 6.5 Запуск тестирования стартерной АКБ

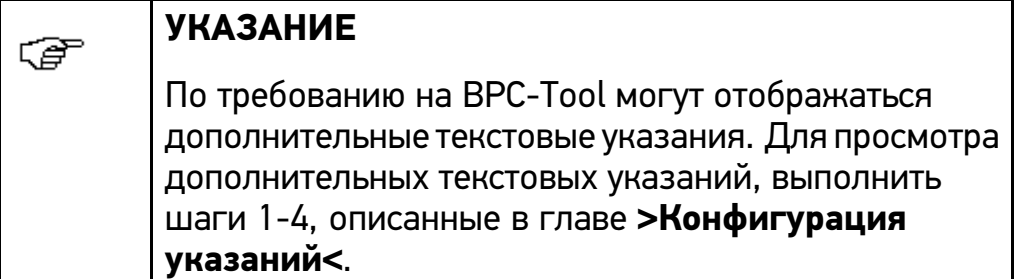

Для выполнения тестирования стартерной АКБ нужно выполнить следующие шаги:

1. В главном меню выбрать **Тестирование АКБ** <sup>и</sup> подтвердить <sup>с</sup> помощью **Выбор**.

Откроется окно выбора.

- 2. Выбрать место установки стартерной АКБ <sup>и</sup> <sup>с</sup> помощью **Далее** подтвердить выбор .
- 3. Выбрать тип батареи <sup>и</sup> <sup>с</sup> помощью **Далее** подтвердить выбор.
- 4. Выбрать стандарт батареи <sup>и</sup> <sup>с</sup> помощью **Далее** подтвердить выбор.
- 5. Ввести ток холодного запуска <sup>и</sup> <sup>с</sup> помощью **Далее** подтвердить выбор.
- 6. При необходимости выбрать другие подпункты.
- 7. Направить верхнюю сторону BPC-Tool на батарею.

<span id="page-26-0"></span>8. С помощью **Далее** подтвердить показания температуры.

Откроется окно <sup>с</sup> примечаниями <sup>и</sup> указаниями.

9. Следовать указаниям на экране.

Выполняется тестирование АКБ.

Отображается результат тестирования стартерной АКБ.

Если тестирование АКБ выполнено успешно, то на дисплее появится следующее сообщение:

•**Подзарядка - проверить**

Полностью зарядить АКБ <sup>и</sup> произвести тестирование еще раз.

#### • **В норме - подзарядка**

Полностью зарядить АКБ <sup>и</sup> передать <sup>в</sup> эксплуатацию.

• **АКБ <sup>в</sup> норме**

АКБ передать <sup>в</sup> эксплуатацию.

• **Неисправная ячейка - заменить**

Заменить АКБ <sup>и</sup> при необходимости проверить еще раз.

Это сообщение может также появиться <sup>в</sup> том случае если, например,контакт клемм на стартерной АКБ недостаточный. В этом случае отсоединить АКБ <sup>и</sup> повторить тестирование, выбрав **>Вне автомобиля<**.

10. С помощью **Далее** вернуться <sup>в</sup> главное меню.

# 6.6 Тестирование "старт-стоп"

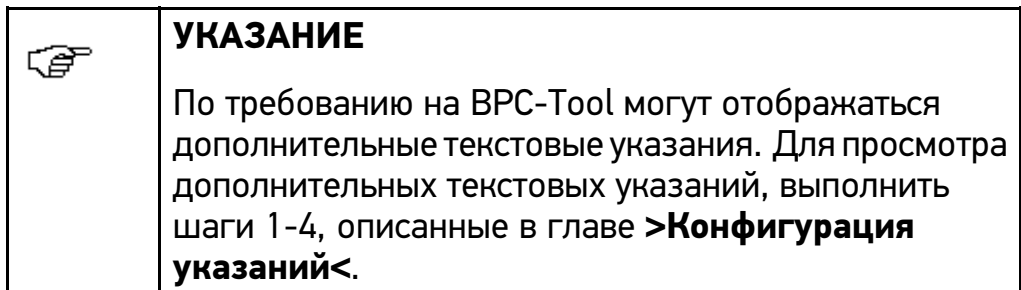

Чтобы произвести тестирование "старт-стоп", нужно выполнить следующие шаги:

- 1. В главном меню <sup>(а)</sup> выбрать **Тестирование "старт-стоп"** и подтвердить <sup>с</sup> помощью **Выбор**.
- 2. Выбрать место установки стартерной АКБ <sup>и</sup> <sup>с</sup> помощью **Далее** подтвердить выбор .
- 3. Выбрать тип батареи <sup>и</sup> <sup>с</sup> помощью **Далее** подтвердить выбор.
- 4. При необходимости выбрать другие подпункты.
- 5. Выбрать стандарт батареи <sup>и</sup> <sup>с</sup> помощью **Далее** подтвердить выбор.
- 6. Ввести ток холодного запуска <sup>и</sup> <sup>с</sup> помощью **Далее** подтвердить выбор.
- 7. При необходимости выбрать другие подпункты.
- 8. Направить верхнюю сторону BPC-Tool на батарею.
- 9. С помощью **Далее** подтвердить показания температуры. Откроется окно <sup>с</sup> примечаниями <sup>и</sup> указаниями.

<span id="page-28-0"></span>10. Следовать указаниям на экране.

Выполняется тестирование "старт-стоп".

Отображается результат тестирования "старт-стоп".

Если тестирование "старт-стоп" выполнено успешно, то на дисплее появится следующее сообщение:

#### •**Подзарядка - проверить**

Полностью зарядить АКБ <sup>и</sup> произвести тестирование еще раз.

#### •**В норме - подзарядка**

Полностью зарядить АКБ <sup>и</sup> передать <sup>в</sup> эксплуатацию.

#### • **АКБ <sup>в</sup> норме**

АКБ передать <sup>в</sup> эксплуатацию.

#### •**Неисправная ячейка - заменить**

Заменить АКБ <sup>и</sup> при необходимости проверить еще раз.

Это сообщение может также появиться если, например,контакт клемм на стартерной АКБ недостаточный. В этом случае отсоединить АКБ <sup>и</sup> повторить тестирование, выбрав **>Вне автомобиля<**.

11. С помощью **Далее** вернуться <sup>в</sup> главное меню.

#### 6.7 Отчеты

Здесь могут отображаться следующие отчеты:

- •Результат последнего тестирования стартерной АКБ
- Статистика всех тестов стартерных АКБ

#### 6.7.1 Вызов результата тестирования стартерной АКБ

Для вызова последнего результата тестирования стартерной АКБ выполнить следующее:

1. В главном меню выбрать **Отчеты** <sup>и</sup> подтвердить <sup>с</sup> помощью **Выбор**.

Откроется окно выбора.

2. Выбрать **>Рез. теста АКБ<** <sup>и</sup> подтвердить <sup>с</sup> помощью **Выбор**.

Появится информационное окно <sup>с</sup> последним результатом тестирования стартерной АКБ.

3. С помощью **Назад** вернуться <sup>в</sup> главное меню.

#### 6.7.2 Вызов статистики тестов стартерных АКБ

Для вызова статистики тестов стартерных АКБ выполнить следующее:

1. В главном меню <sup>в выбрать **Отчеты** и подтвердить с</sup> помощью **Выбор**.

Откроется окно выбора.

2. Выбрать **>Статистика тестов АКБ<** <sup>и</sup> подтвердить <sup>с</sup> помощью **Выбор**.

Появится информационное окно со статистикой тестов стартерных АКБ.

#### 6.7.3 Удаление статистики тестов стартерных АКБ

Для удаления статистики тестов стартерных АКБ выполнить следующее:

1. В главном меню <sup>面</sup> выбрать **Отчеты** и подтвердить с помощью **Выбор**.

Откроется окно выбора.

2. Выбрать **>Статистика тестов АКБ<** <sup>и</sup> подтвердить <sup>с</sup> помощью **Выбор**.

Появится информационное окно со статистикой тестов стартерных АКБ.

3. С помощью **Удалить** удалить статистику тестов стартерных АКБ.

На экране появится окно <sup>с</sup> запросом подтверждения.

- 4. Ответить на запрос подтверждения.
- 5. Нажатием **Да** подтвердить запрос.

Выполняется удаление статистики тестов стартерных АКБ.

# <span id="page-31-0"></span>7 Общая информация

# 7.1 Решения проблем

Приведенный ниже перечень проблем <sup>и</sup> путей их решения поможет самостоятельно справиться <sup>с</sup> небольшими неполадками. Для этого нужно выбрать соответствующее описание проблемного случая <sup>и</sup> выполнять проверки/шаги, приведенные <sup>в</sup> пункте **Решение**, пока проблема не будет устранена.

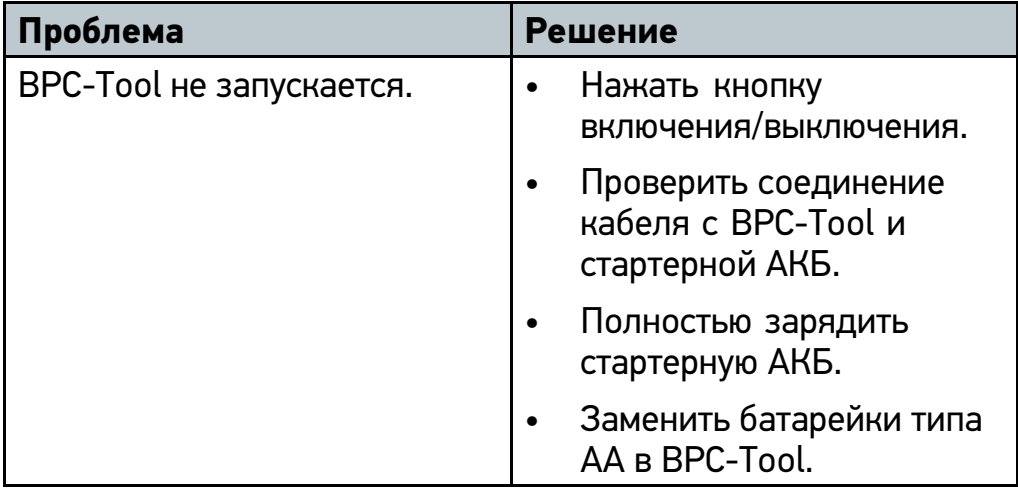

# 7.2 Уход <sup>и</sup> техобслуживание

- • Как <sup>и</sup> любой прибор, BPC-Tool требует бережного обращения.
- • Следует регулярно чистить BPC-Tool неагрессивными чистящими средствами.
- Для этого использовать имеющиеся <sup>в</sup> продаже бытовые чистящие средства и влажную ткань.
- • Все поврежденные кабели/комплектующие следует немедленно заменять.
- •Использовать только оригинальные запасные части.

## <span id="page-32-0"></span>7.3 Утилизация

医

#### **УКАЗАНИЕ**

Приведенная здесь Директива действует на территории Европейского Союза.

Согласно положениям Директивы 2002/96/EG Европейского парламента <sup>и</sup> Европейского совета от 27 января 2003 (WEEE) по утилизации отходов электрического и электронного оборудования <sup>и</sup> национального Закона об электрическом <sup>и</sup> электронном оборудовании (ElektroG) от 16 марта 2005, мы обязуемся безвозмездно принять назад данный прибор, выпущенный нами <sup>в</sup> обращение 13.08.2005, по истечении срока его эксплуатации и утилизировать в соответствии с вышеуказанными нормативными документами.

Поскольку этот прибор относится <sup>к</sup> оборудованию, предназначенному исключительно для профессионального использования (B2B), то его нельзя сдавать <sup>в</sup> публично-правовые предприятия по сбору <sup>и</sup> утилизации отходов.

Для утилизации прибора укажите его номер <sup>и</sup> обратитесь в:

Hella Gutmann Solutions GmbH

Am Krebsbach 2

79241 Ihringen

ГЕРМАНИЯ

WEEE-Reg.-Nr.: DE25419042

Телефон: +49 7668 9900-0

Факс: +49 7668 9900-3999

Адрес электронной почты: info@hella-gutmann.com

<span id="page-33-0"></span>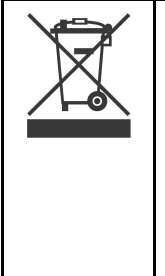

#### **УКАЗАНИЕ**

Батареи содержат ядовитые субстанции. Поэтому не выбрасывать батареи вместе <sup>с</sup> бытовым мусором, <sup>а</sup> утилизировать их надлежащим образом.

Для бесплатной утилизации можно также сдавать батареи <sup>в</sup> фирму Hella Gutmann.

# 7.4 Технические данные BPC-Tool

#### **Общие характеристики**

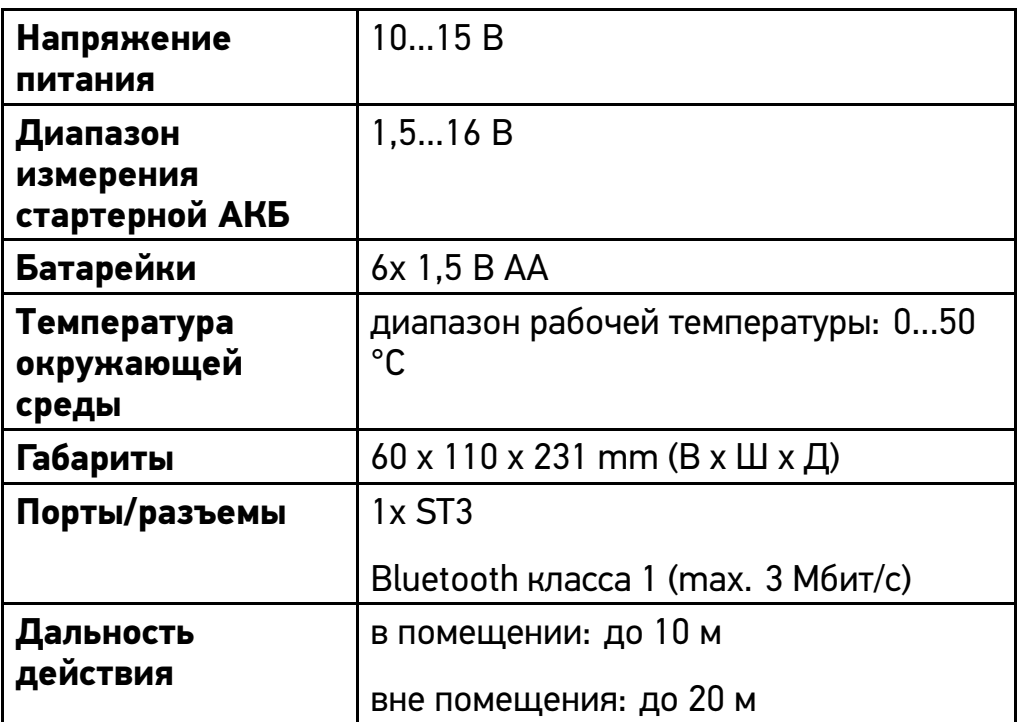

#### HELLA GUTMANN SOLUTIONS GMBH

Am Krebsbach 2 79241 Ihringen ГЕРМАНИЯ Phone: +49 7668 9900–0 Fax: +49 7668 9900–3999 info@hella-gutmann.com www.hella-gutmann.com

© 2014 HELLA GUTMANN SOLUTIONS GMBH